# **Lulu i jej książka - wersja demonstracyjna**

## **Uwaga:**

Na krążku tym znajduje się wersja demonstracyjna "Lulu i jej książki". Obejmuje ona pięć pierwszych, kompletnych, rozdziałów naszej baśni.

W pliku tym znajdziesz następujące informacje:

- **1.** Instalacja CD-ROM-u
- **2.** Uruchamianie programu *Lulu i jej książka*
- **3.** Wskazówki dla użytkownika
- **4.** Rozwiązywanie problemów
	- **4.1.** Problemy z obrazem
	- **4.2.** Problemy z dźwiękiem
	- **4.3.** Inne problemy
	- **4.4.** Uruchamianie wersji 16-bitowej Lulu w systemie Windows 95

#### **1. Instalacja CD-ROM-u**

*Lulu i jej książka* korzysta z technologii *QuickTime*™ *Apple Computer*. Musisz się więc upewnić, czy pliki *QuickTime* są zainstalowane na Twoim komputerze (wersja 2.0.3 dla *Windows* 3.1 i wersja 2.1 32-bit dla *Windows 95* i *Windows NT* lub nowsze). Jeżeli *QuickTime* nie jest zainstalowany lub jego wersja jest starsza, program *Lulu* wyświetli komunikat o braku *QuickTime* i umożliwi jego instalację. Po pojawieniu się komunikatu, kliknij myszką na polu *Uruchom* – uruchomisz w ten sposób odpowiedni dla Twojego systemu operacyjnego program instalacyjny *QuickTime*. Dalej postępuj zgodnie z jego wskazówkami.

Możesz również uruchomić instalację *QuickTime* ręcznie – programy instalacyjne dla wszystkich systemów znajdziesz na krążku *Lulu*:

## **1.1. Ręczna instalacja** *QuickTime* **dla** *Windows 95* **i** *NT*

Zaczynając od *Eksploratora Windows*, kliknij w ikonę czytnika CD-ROM (D,E lub inna) w lewej części okna – w prawej części okna *Eksploratora* pojawi się zawartość CD-ROM *Lulu i jej książka*. Kliknij dwa razy w katalog "QTIME", a następnie w "QT95.EXE". Uruchomisz w ten sposób program instalacyjny *QuickTime* dla *Windows 95* i *NT*. Dalej postępuj zgodnie z jego wskazówkami.

## **1.2. Ręczna instalacja** *QuickTime* **dla** *Windows 3.1*

Zaczynając od *Menedżera Plików Windows*, kliknij w ikonę czytnika CD-ROM (D,E lub inna) – na ekranie pojawi się zawartość CD-ROM *Lulu i jej książka*. Kliknij dwa razy w katalog "QTIME", a następnie w "QTWIN.EXE". Uruchomisz w ten sposób program instalacyjny *QuickTime* dla *Windows 3.1*. Dalej postępuj zgodnie z jego wskazówkami.

W rzadkich przypadkach spowodowanych zazwyczaj zbyt małą ilością wolnej pamięci RAM program *Lulu* może nie uruchomić poprawnie instalacji *QuickTime*. W takiej sytuacji przeprowadź instalację ręczną zgodnie z punktami 1.1 lub 1.2 w zależności od posiadanego przez Ciebie systemu operacyjnego.

## **2. Uruchamianie programu** *Lulu i jej książka*

Po zainstalowaniu *QuickTime* możesz już uruchomić naszą baśń. W systemach *Windows 95* oraz *NT 4.0* program *Lulu i jej książka* uruchomi się automatycznie zaraz po włożeniu krążka do napędu CD-ROM. Jeśli masz inny system operacyjny lub krążek był już w napędzie CD-ROM, musisz uruchomić *Lulu* ręcznie. Dla systemu *Windows* lub *Windows 95* zacznij odpowiednio od *Menedżera plików* lub *Eksploratora*. Kliknij raz w ikonę czytnika CD-ROM (D, E lub inna), a następnie dwa

razy w plik "LULU.EXE".

#### **3. Wskazówki dla użytkownika**

Program *Lulu i jej książka* wymaga minimum 5 MB wolnej pamięci RAM. Przed jego uruchomieniem powinieneś opuścić wszystkie działające aplikacje, ponieważ zwalniają one pracę komputera i zmniejszają ilość dostępnej pamięci, co może doprowadzić do niepoprawnego funkcjonowania programu.

Poziom dźwięku jest pierwotnie ustawiony prawie na maksimum. W przypadku niektórych kart dźwiękowych (np. *Gravis Ultrasound*), zwiększenie głośności może prowadzić do zanikania dźwięku.

W przypadku problemów technicznych związanych z programem, przeczytaj dokładnie sekcję *4. Rozwiązywanie problemów*. Jeśli zawarte w niej wskazówki nie przyniosą rezultatów, skontaktuj się z punktem sprzedaży. Możesz także poprosić o poradę, telefonując do wydawnictwa Mediascape pod numer (0-58) 35-85-67.

#### **4. Rozwiązywanie problemów z** *Lulu*

#### **4.1. Problemy z obrazem**

## **4.1.1. Poprawna instalacja** *QuickTime*

Jeżeli nie jesteś pewny, czy na Twoim komputerze zainstalowana jest właściwa i kompletna wersja *QuickTime*, wykonaj ręczną instalację *QuickTime* opisaną w punktach 1.1 i 1.2. Instalacja ręczna może być wykonywana wielokrotnie, ponieważ program instalacyjny samodzielnie wykrywa i ewentualnie usuwa wcześniejszą wersję (jeśli w trakcie instalacji program zapyta Cię, czy usunąć wcześniejszą wersję – odpowiedz twierdząco)

## **4.1.2. Poprawne skonfigurowanie** *QuickTime*

W rzadkich przypadkach podczas odtwarzania filmów *QuickTime* przez program *Lulu* możesz napotkać problemy z wyświetlaniem ich na ekranie czy wręcz zawieszaniem systemu. Dzieje się tak zazwyczaj, gdy stary bądź niepoprawnie napisany sterownik karty graficznej daje błędne informacje o konfiguracji sprzętowej karty. Problem ten możesz prawie zawsze ominąć używając programu konfiguracyjnego *QuickTime*:

**1)** Otwórz *Panel Sterowania Windows*:

– w *Windows 95* i *NT 4.0* kliknij na klawisz *Start*, następnie na menu *Ustawienia* oraz *Panel sterowania*.

– w *Windows 3.1* i *NT 3.5x* kliknij podwójnie w ikonę *Panel sterowania*, znajdującą się w grupie głównej *Menedżera Programów*.

- **2)** Kliknij podwójnie w ikonę *QuickTime*.
- **3)** Naciśnij klawisz *More*, a następnie zakładkę *Video*, znajdującą się u góry okna. Pojawi się strona z ustawieniami wideo.
- **4)** W polu *Draw Method* kliknij na *Video Driver*, po czym naciśnij na klawisz *Apply*. Naciśnij na klawisz *Close*, by zamknąć okno konfiguracji *QuickTime*.
- **5)** Uruchom ponownie program *Lulu*, by sprawdzić, czy problem zniknął. Możesz również sprawdzić poprawność współpracy *QuickTime* z kartą wideo poprzez uruchamianie programu *Movie Player*. By go uruchomić, kliknij podwójnie w jeden z plików filmowych *QuickTime* (rozszerzenie .MOV) znajdujących się na CD-ROM *Lulu i jej książka* w podfolderach "1CHAP" - "9CHAP" folderu "CHAP". Po uruchomieniu programu, kliknij w przycisk z symbolem ">" uruchamiający film.
- **6)** Jeśli odgrywanie filmów *QuickTime* w dalszym ciągu nie działa poprawnie, powtórz kroki 1-4, wybierając wolniejszą metodę wyświetlania (metody znajdują się w polu *Draw Method* i są uporządkowane od najszybszej do najwolniejszej).

W bardzo rzadkich przypadkach, z powodu poważnych błędów sterownika karty graficznej, może się zdarzyć, że nie będziesz mógł uruchomić programu konfiguracyjnego *QuickTime*. Konieczna będzie wtedy ręczna modyfikacja pliku "QTW.INI" znajdującego się w katalogu systemu *Windows*. Większość problemów związanych z odtwarzaniem filmów *QuickTime* zniknie po dodaniu w pliku "QTW.INI" następujących linii:

[Video] Optimize=Driver [Video 32] Optimize=Driver

Jeśli powyższe wskazówki nie pomogły wyeliminować wszystkich problemów, zastosuj się do wskazówek zawartych w pliku "READ\_QTW.WRI" (dla *Windows 3.x*) oraz "READQT32.WRI" (dla *Windows 95* i *NT 4.0*) z katalogu "QTIME" na dysku *Lulu*.

## **4.1.3. Konfiguracja karty graficznej**

Jeśli w dalszym ciągu występują problemy z odtwarzaniem filmów *QuickTime*, spróbuj następujących kroków:

**4.1.3.1.** Upewnij się, czy masz zainstalowany najnowszy sterownik karty graficznej od producenta Twojego komputera.

**4.1.3.2.** Upewnij się, czy Twoja karta graficzna jest ustawiona w trybie 256 kolorów. **4.1.3.3.** Sprawdź, czy problemy występują w innych rozdzielczościach ekranu. Zmiany rozdzielczości ekranu oraz liczby kolorów obsługiwanych przez kartę graficzną możesz dokonać następująco:

- W *Windows 95* i *NT 4.0* kliknij prawym przyciskiem myszy na pulpit. Pojawi się menu, z którego wybierz opcję *Właściwości*. Kliknij na zakładkę *Ustawienia* znajdującą się u góry okna właściwości pulpitu. Ukaże Ci się strona z ustawieniami karty graficznej, na której możesz wybrać inne rozdzielczości ekranu i liczbę kolorów. Naciśnij na klawisz *OK* by zatwierdzić zmiany.
- W *Windows 3.1* kliknij podwójnie w ikonę *Ustawienia Windows*, znajdującą się w grupie głównej *Menedżera Programów*. Z menu *Opcje* wybierz polecenie *Zmień ustawienia systemu*, a następnie w polu *Ekran* z listy sterowników Twojej karty graficznej wybierz sterownik obsługujący inną rozdzielczość lub liczbę kolorów. W przypadku wielu kart graficznych producent dostarcza specjalny program umożliwiający zmianę konfiguracji. W takim wypadku zastosuj się do instrukcji dostarczonej wraz z kartą graficzną.

**4.1.3.4.** Spróbuj zainstalować standardowy sterownik karty graficznej Super VGA.

#### **4.2. Problemy z dźwiękiem**

## **4.2.1. Poziom głośności**

W przypadku niektórych kart dźwiękowych (np. *Gravis Ultrasound*), należy unikać ustawiania maksymalnego poziomu głośności, gdyż może to prowadzić do zanikania dźwięku. **4.2.2. Konfiguracja sterownika karty dźwiękowej**

W przypadku niektórych kart dźwiękowych poprawę jakości odtwarzanego dźwięku można uzyskać przez zmianę parametrów takich jak: numer kanału DMA, wielkość bufora DMA, numery przerwań. O sposobie zmian tych parametrów powinieneś dowiedzieć się z instrukcji otrzymanej wraz z kartą dźwiękową.

#### **4.2.3. Poprawne skonfigurowanie** *QuickTime*

Jeśli powyższe wskazówki nie pomogły wyeliminować wszystkich problemów, zastosuj się do wskazówek zawartych w pliku "READ\_QTW.WRI" (dla *Windows 3.x*) oraz

"READQT32.WRI" (dla *Windows 95* i *NT 4.0*) z katalogu "QTIME" na dysku *Lulu*.

## **4.3. Inne problemy**

Często spotykane praktyki "przyspieszania" pracy komputera, takie jak ustawianie zbyt dużego, w stosunku do procesora, taktowania płyty głównej, czy zbyt mała wartość *wait-state* pamięci RAM, są przyczyną zawieszania tak skonfigurowanych systemów przez zaawansowane technologicznie aplikacje, jak *QuickTime*. Sprawdź, bądź skonsultuj się ze sprzedawcą, czy Twój komputer jest poprawnie skonfigurowany.

#### **4.4. Uruchamianie wersji 16-bitowej Lulu w systemie Windows 95**

Program *Lulu i jej Książka* wymaga minimum 5 MB wolnej pamięci RAM. W *Windows 95* z 8 MB pamięci może się zdarzyć, że system operacyjny nie będzie w stanie przydzielić *Lulu* dostatecznej ilości pamięci. W takiej sytuacji możesz uruchomić wersję 16-bitową przeznaczoną dla *Windows 3.1*, gdyż jest ona mniej wymagająca pod względem wolnej

pamięci. Również w przypadku innych problemów, np. z 32-bitową wersją *QuickTime* lub z dźwiękiem, możesz spróbować uruchomić wersję 16-bitową *Lulu*.

Na krążku *Lulu i jej książka* znajdują się dwie wersje programu *Lulu* - 32-bitowa dla *Windows 95* i *NT* oraz 16-bitowa dla *Windows 3.1*. Standardowo w *Windows 95* uruchamiana jest wersja 32-bitowa, możesz jednak ustawić uruchamianie wersji 16-bitowej:

Zaczynając od *Eksploratora Windows*, kliknij w ikonę czytnika CD-ROM (D,E lub inna) w lewej części okna - w prawej części okna *Eksploratora* pojawi się zawartość CD-ROM *Lulu i jej książka*. Kliknij dwa razy w katalog "CHAP", a następnie w "32\_16.EXE". Wywołasz w ten sposób program zmieniający uruchamianą wersję programu *Lulu* z 32-bitowej na 16 bitową. Kliknij na *LULU 16-bit (dla Windows 3.1)* i klawisz *OK*, aby uruchamiana była wersja 16-bitowa. Zawsze możesz wrócić do wersji 32-bitowej *Lulu* klikając na *LULU 32-bit (dla Windows 95 i NT)* i klawisz *OK*.

Jeżeli 16-bitowa wersja *QuickTime* nie została wcześniej zainstalowana na Twoim komputerze, to po dokonaniu zmiany na wersję 16-bitową *Lulu* należy również zainstalować 16-bitową wersję *QuickTime* (patrz punkt 1.2)

## **Edycja polska i rozpowszechnianie:**

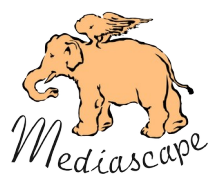

**Wydawnictwo MEDIASCAPE 80-831 Gdańsk, ul. Piwna 22 tel./fax (+58) 35-85-67**